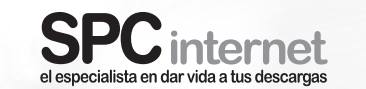

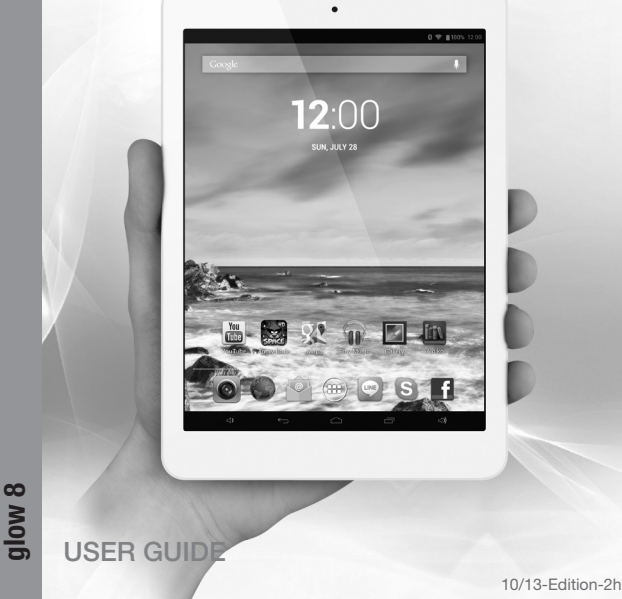

### environmental recycling

#### Never dispose of the device with domestic waste.

Ask your Town Council about how to dispose of it in an environmentally friendly way. The cardboard box, plastic packaging and player components may be recycled in accordance with prevailing recycling regulations in your country.

#### Always adhere to prevailing regulations.

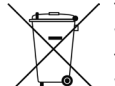

1

2

Those who fail to do so may be fined or prosecuted in accordance with the law.

The crossed out garbage can that appears on the device means that when it has reached the end of its useful life, it should be taken to a special waste disposal centre and treated separately to general urban waste.

### unit and controls

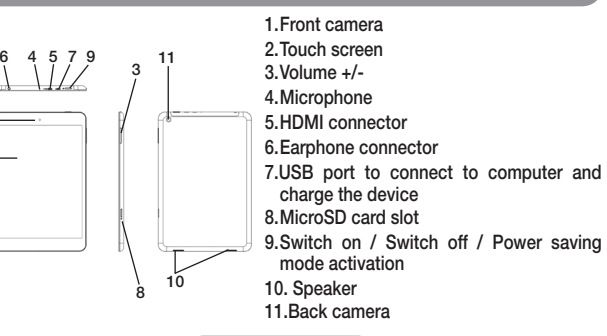

### introduction

This guide describes the player's features and operating mode as well as its accessories. The following is included in the box: GLOW 8 tablet / High-quality stereo earphones / USB cable to connect the player with the PC / USB-OTG cable to connect USB memories, cameras, etc. / Battery charger / User guide / Warranty sheet.

### <sup>:</sup>eatures

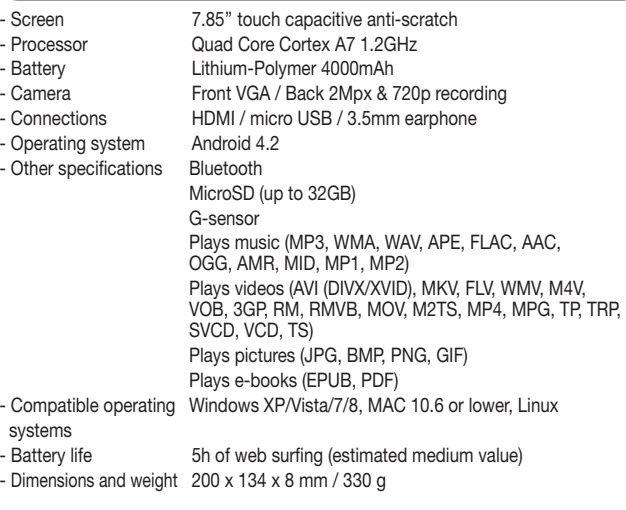

user quide | 1

## 6 charging the battery

The device has an internal battery. You have to charge it before starting to use it, connecting the device to the battery charger included in the box.

With the device switched off, connect one end of the USB cable in the battery charger and the other end to the device's connector (7). The battery will start to be charging. Charge the battery during around 4 hours to ensure a maximum usage time and to lengthen its useful life.

**NOTE** 

English

- The USB connector of the cable is slightly longer than other cables in the market, so you MUST use the USB cable supplied in the box, otherwise, you will not be able to charge the device either to connect it to the computer
- If the battery is TOO discharged, it's possible that the device needs some minutes to start charging. If you don't see anything in the display it's possible that it is too discharged. Wait some minutes until the charging process starts.
- Do not forget to charge the device before the first use and when the battery icon is empty.

### connection to the computer and

### formatting the memory

With the device switched on, connect it to a computer with the USB cable of the box. The computer will automatically recognise the device.

In the device you will see a connection screen. To connect the device with the computer, press on "Turn on USB storage".

Once the computer has detected the device, it will operate like a portable disk. Therefore, file transfer will be carried out in the same way as with any other storage device (for example, selecting and dropping files to the unit, or copying and pasting files in the unit).

### cautions and warnings

**Cautions:** Do not heat the device. Do not expose the unit to water or humidity. Do not put it anywhere that is very hot, cold, dirty or wet. Do not attempt to disassemble the unit as it could be damaged when handled by inexperienced people, thereby forfeiting the guarantee. Keep the device and all its parts and accessories out of reach of children. If the device is not going to be used for a long time, power it off. Use a damp cloth to clean the unit, do not use benzine, alcohol or chemical solvents. Do not use abrasive products or aerosols. Keep the device dust-free, and away from high temperatures and vibrations. Never leave it in direct sunlight.

**Example 2 Connectors and ports:** Do not repeatedly try to plug a connector into a port if the connection between the connector and port does not occur immediately, as they probably do not match. Make sure that the shape of the connector matches the port and that you have put it in the right way.

**Earphone volume:** Using the earphones on high volume may cause permanent hearing loss. If you get used to higher volumes, this could seem normal, but it could damage your hearing capacity. Adjust the volume of your player to an appropriate level. If you hear a beep, turn the volume down or stop using the player.

**Activities:** It is recommended that you do not use the player when performing activities that require your attention.

**L** Compulsory information according to regulations for battery-operated devices. Caution: Risk of explosion if battery is replaced with a battery of a wrong kind. Dispose of batteries in accordance with the instructions.

**E.** Compulsory information according to regulations for Lithium batteryoperated devices. Caution: There is a risk of explosion if the device overheats or is submerged in water.

user guide | 2

To format the unit (in case you need it), in "My PC", right click on the storage drive created by the unit. Then click on the "Format…" option. Select the FAT32 file system and click "Start".

To disconnect it, double click on the small icon displayed on the bottom righthand part task bar, and extract the formatted unit using the icon "Safely remove hardware", select the unit and click on "Stop" option.

#### **NOTE**

- Do not disconnect the player during the data copying or deleting process as this could cause the unit to malfunction and damage the software. Do it using the icon of the bottom right-hand task bar.

- Do not copy files or folders with file names too long or strange characters, because it may cause a wrong performance of the device. If so, change the name of the files or folders.

# memory card and USB device installation

Insert the microSD memory card (up to 32GB) in the microSD card slot (8) with the contacts of the card inside, and looking at the back. Press until it is fully contained inside the device and you hear a click. To extract the card, press it slightly inwards until you hear a click. The card will pop out of the slot, then you can remove it.

To connect a USB memory or device, connect one end of the USB-OTG cable supplied with the device and the other end into the USB device that you want to connect.

#### **NOTE**

- You may need to use your finger nail or a slightly long object to help you to insert and remove the card.
- The card and USB memory (not included) must be formatted in FAT32.

# 9 turning ON / OFF the device

Switch on the device by pressing the key (9) during some seconds. This process needs some time, you have to wait until it finishes.

The device will go to locking screen, you have to press and move the lock icon to the right position. Then you will see the main desktop, where you can see the bottom information bar, some shortcuts to different functions, and the icon to access the menu.

To switch the device off, keep pressing the  $\equiv$  (9) during some seconds. Press "OK" to confirm.

**NOTE** 

- To activate the power saving mode and lock the screen, press the  $\sim$  (9) key once. The screen will switch off but the device will continue powered on. To activate it again, press once again the key (9) and then, move with the finger the lock icon to the right posistion.
- If at any time the device does not work correctly or if it gets blocked, in order to reset it press for some seconds the  $\circled{9}$  key, until the device switches off.
- If you activate the "quick boot" in the power-off screen, after switching off, it will switch on quickly, but it's not a full switch off, it has a power consumption, so that it is recommended not to activate the "quick boot" if you will not use the device for long time.

### 10 touch screen

- Select a function, option, etc.  $\rightarrow$  To select an option, just press on it.
- Move through a list  $\rightarrow$  When you see in the screen a list of items (folders, files, sub-menus, etc.), you can move through the list by moving the finger from up to down and vice versa.
- Select an item from a list  $\rightarrow$  Just press once on it.
- Virtual keypad  $\rightarrow$  When you press on a text input field, you will see in the bottom part of the screen a virtual keypad, which allows you to write as with a normal keypad.

- Back to previous menu  $\rightarrow$  To go back to the previous menu in any of the displays, press on  $\leftrightarrow$  icon in the bottom bar. Press it several times if you want to go to the main desktop.
- Go to desktop  $\rightarrow$  To go directly to the main desktop press the  $\frown$  icon of the screen.

## unit operation and Android™ interface

The device has Android 4.2 JB (Jelly Bean) operating system, improving the graphical interface, functions, applications and other features comparing with the previous versions.

The device has 5 different desktops where the shortcuts to some applications and widgets (applications that can show and run in the desktop) are shown as icons. To move from one desktop to another one, just press with the finger on the screen and drag it to left or right position.

The status bar in the top part of the screen shows the system notifications, WiFi network status, battery status, time; and the bottom bar allows you to increase or decrease the volume, access to previous screen, to main desktop, and to recent applications.

Moreover you can customize the interface and desktop:

- Remove an icon or widget, keep pressed them and move them, or drag them to upper position to "X Remove", to remove them.
- Move an icon or widget, keep pressed on them until it makes its size slightly bigger, and drag it to other empty place from same desktop or any adjacent.
- To add a widget, press on the  $\oplus$  icon to access to main menu and then press on WIDGETS option to show the available ones (this depends on the installed applications). Choose the one you want, keep pressed it and it will appear in the desktop if there is enough space to allocate it.

user guide | 7

- You can group icons in folders in the desktop to sort and store direct accesses, widgets, etc. inside them. To do this, hold down an icon and drag it just above the other.
- It is also possible to change the desktop background. Press and hold on any desktop space and in the pop up menu, select "Wallpapers". You can choose between the default animated wallpapers, default background wallpaper gallery, or any picture from the gallery, as last option.

The device has accelerometer to turn the screen automatically if the device's position is horizontal.

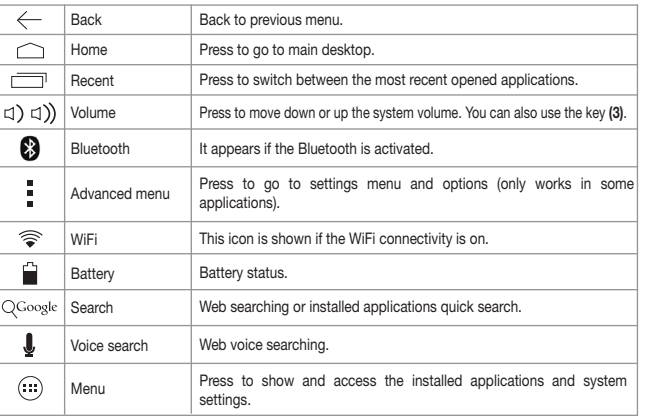

user guide | 6 user guide | 6 user guide | 8 user guide | 8 user guide | 8 user guide | 8 user guide | 8 user guide | 8 user guide | 8 user guide | 8 user guide | 8 user guide | 8 user guide | 8 user guide | 8 user guide |

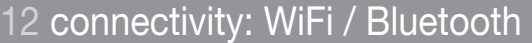

**Bluetooth** You can connect to another device with the Bluetooth connectivity. You have to enable it in "Settings"  $\rightarrow$  "Bluetooth", look for the other device, and if both are seen, touch the name of the other device to make the connection. You can also configure the visibility and its time from this section.

You can connect to other devices like earphones (to listen to the music and talk by phone), other mobile phones or tablets (to send files), etc.

WiFi The device has WiFi to connect and browse Internet when you are in a WiFi network range with Internet connectivity. To activate it:

Access the menu with the  $\bigcirc$  icon and choose "Settings". In the first option, ensure that the WiFi is activated, or if isn't, press on the switch until you see the "ON" word.

The device makes an automatic wireless network search, and it shows the ones it finds in the right side. Select the network to which you want to connect, pressing on it. If it's a secure network, the device will ask you to input the password. Then the device will try to connect to the network, and if satisfactory, under the network name you will see "Connected" word.

You can also add manually a network, from the icon  $\blacksquare$  link in the top right position.

### 13 applications

To see the full list of applications and open them, you have to press the icon  $\bigcirc$  from any desktop. Move right and left to move through the different applications screens in case they occupy more than one screen. From this screen you can also access Widgets section, if you move the finger to the right. You can install these widgets in the desktops (press and hold them and drop in the desktop to place it).

Additionally you can access the applications from the desktops, in case there is the corresponding icon as shortcut.

To install applications, you can do it from any applications store directly, or from a file with "APK" extension from the memory card or internal memory.

**NOTE** 

It is possible that some applications are in English.

# multimedia

The device has some pre-installed multimedia applications, for music, videos, pictures and e-books playing. Inside each application, they will be displayed the files that are found in any of the memories (internal, microSD, USB) of this kind. You can play the files and inside the playing applications, you can do the typical functions (zoom, pause, forward, etc…).

Also, it has a file browser that shows you the different files and folders of the memories.

It also has microphone and voice recording application. The recordings are saved in the root of the internal memory.

With the application "Camera", you can take pictures using the front camera (also used for video calling) or the rear camera, for higher quality photos.

## 15 settings

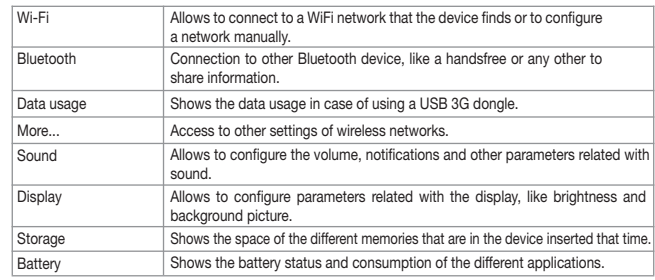

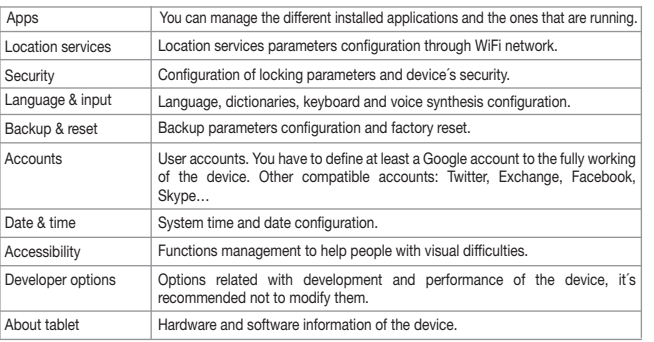

# Press on Menu **and Settings to to access the different configuration options.** 16 **HDMI connection to a TV**

The device has a micro HDMI (Type D) connector to be able to connect it to a TV. You have to use a HDMI cable (not included). Once the TV has recognized the device, you will see the display of the device in the TV.

**N** NOTE

The micro HDMI connector of the device is slightly deeper than the estandar, so you have to look for a cable with the male connector 5.9mm long at least, to be compatible with your device.

TELECOM Y NOVATECNO S.A. hereby declares that the Android Tablet Reference number GLOW 8 complies with the essential requirements and any other applicable and required provisions of the 1999/05/EC directive. You can view the complete contents of the Declaration of Conformity online at: www.spcinternet.com

user guide | 9 user guide | 10